Министерство образования и науки Хабаровского края Краевое государственное бюджетное профессиональное образовательное учреждение «Хабаровский машиностроительный техникум»

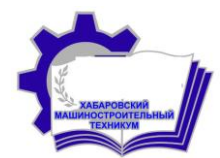

# **Методические рекомендации**

**по проведению компьютерного тестирования, сбора и анализа их результатов в программе MyTestX**

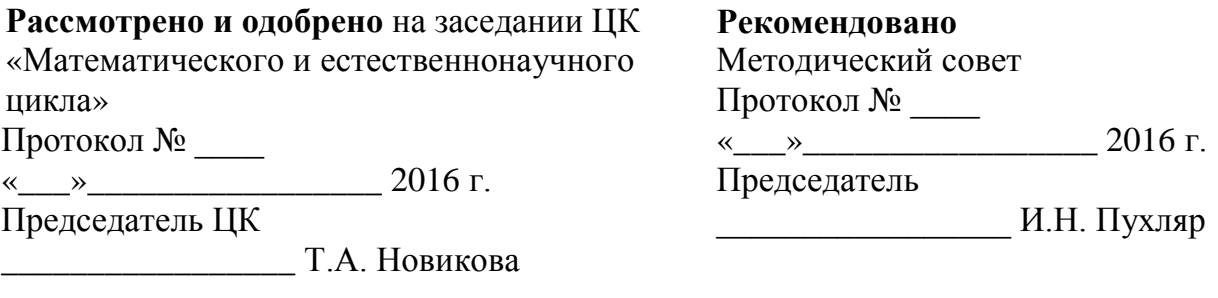

Методические рекомендации по проведению компьютерного тестирования, сбора и анализа их результатов в программе MyTestX для преподавателей.

Составитель:

Москвичева Г.Г., преподаватель высшей квалификационной категории КГБ ПОУ ХМТ

# **Содержание**

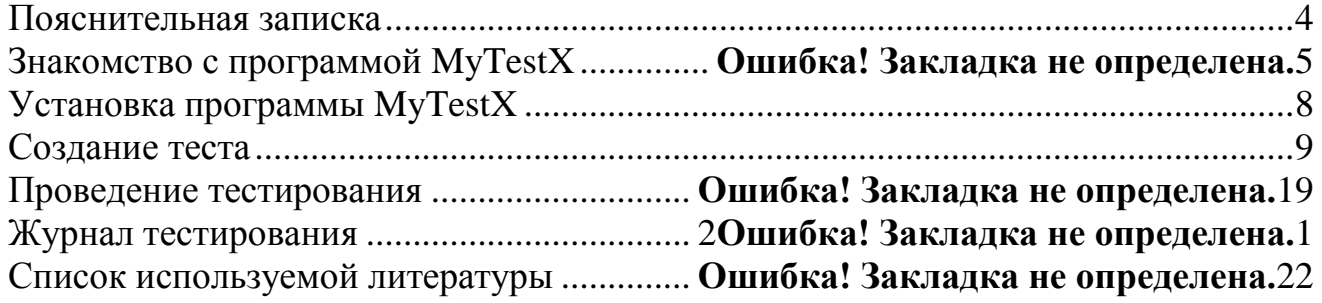

#### **Пояснительная записка**

<span id="page-3-0"></span>Одной из задач повседневного преподавательского труда является необходимость осуществлять контроль знаний студентов. Формы контроля, применяемые преподавателями, очень разнообразны, но наиболее часто используются письменный или устный опросы. К сожалению, эти формы не лишены недостатков. При проведении устного опроса – это относительно большая затрата времени урока при небольшом количестве выставляемых оценок, при проведении письменных работ количество оценок возрастает, но много времени уходит на проверку.

Тестирование, как эффективный способ проверки знаний, находит в преподавании все большее применение. Одним из основных и несомненных его достоинств является минимум временных затрат на получение надежных итогов контроля. При тестировании используют как бумажные, так и [электронные варианты.](../../../mytest.klyaksa.net/wiki/MyTestXPro) Последние особенно привлекательны, так как позволяют получить результаты практически сразу по завершении теста.

Тестирование в педагогике выполняет три основные взаимосвязанные функции: диагностическую, обучающую и воспитательную:

 Диагностическая функция заключается в выявлении уровня знаний, умений, навыков студентов. Это основная, и самая очевидная функция тестирования. По объективности, широте и скорости диагностирования, тестирование превосходит все остальные формы педагогического контроля.

 Обучающая функция тестирования состоит в мотивировании студентов к активизации работы по усвоению учебного материала. Для усиления обучающей функции тестирования, могут быть использованы дополнительные меры стимулирования студентов, такие, как раздача преподавателем примерного [перечня вопросов для самостоятельной подготовки,](../../../mytest.klyaksa.net/wiki/_25D0_2591_25D1_2583_25D0_25BC_25D0_25B0_25D0_25B6_25D0_25BD_25D1_258B_25D0_25B5__25D1_2582_25D0_25B5_25D1_2581_25D1_2582_25D1_258B_MyTestXPro) наличие в самом тесте наводящих вопросов и подсказок, совместный разбор результатов теста.

 Воспитательная функция проявляется в периодичности и неизбежности тестового контроля. Это дисциплинирует, организует и направляет деятельность студентов, помогает выявить и устранить пробелы в знаниях, формирует стремление развить свои способности.

[Тестирование](../../../mytest.klyaksa.net/wiki/MyTestXPro) — более справедливый метод, оно ставит всех студентов в равные условия, как в процессе контроля, так и в процессе оценки, практически, исключая субъективизм преподавателя. Следует отметить, что именно тестирование постепенно становится и основной формой сдачи экзаменов.

С помощью программы MyTestX возможна организация и [проведение](../../../mytest.klyaksa.net/wiki/MyTestXPro)  [тестирования, экзаменов](../../../mytest.klyaksa.net/wiki/MyTestXPro) в любых образовательных учреждениях (вузы, колледжи, школы) как с целью выявить уровень знаний по любым учебным дисциплинам, так и с обучающими целями. MyTestX это - система программ [\(программа](../../../mytest.klyaksa.net/wiki/_25D0_2598_25D0_25BD_25D1_2582_25D0_25B5_25D1_2580_25D1_2584_25D0_25B5_25D0_25B9_25D1_2581__25D0_25B0D904FAFA2)  [тестирования](../../../mytest.klyaksa.net/wiki/_25D0_2598_25D0_25BD_25D1_2582_25D0_25B5_25D1_2580_25D1_2584_25D0_25B5_25D0_25B9_25D1_2581__25D0_25B0D904FAFA2) студентов, [редактор](../../../mytest.klyaksa.net/wiki/_25D0_2598_25D0_25BD_25D1_2582_25D0_25B5_25D1_2580_25D1_2584_25D0_25B5_25D0_25B9_25D1_2581__25D1_2580752848FFE) тестов и [журнал результатов\)](../../../mytest.klyaksa.net/wiki/_25D0_2598_25D0_25BD_25D1_2582_25D0_25B5_25D1_2580_25D1_2584_25D0_25B5_25D0_25B9_25D1_2581__25D0_25B0E68752FEC) для создания и проведения [компьютерного тестирования,](../../../mytest.klyaksa.net/wiki/default.htm) сбора и анализа результатов, выставления оценки по указанной в тесте шкале.

Программа легка и удобна в использовании. Все быстро и легко осваивают ее.

## 1. **Знакомство с программой MyTestX**

Программа MyTest (MyTestX, [MyTestXPro\)](../../../mytest.klyaksa.net/wiki/default.htm) разрабатывается Башлаковым Александром Сергеевичем с 2003 года. За это время вышло немало совершенно разных версий. Каждая новая версия включала в себя лучшее предыдущей версии и предлагала новые возможности. Первые версии были простыми, но удобными тестовыми оболочками, текущая же версия MyTestX - это уже не одна программа, а мощный комплекс программ для подготовки и проведения компьютерного тестирования.

Программа MyTestX работает с [девятью типами заданий:](../../../mytest.klyaksa.net/wiki/_25D0_25A2_25D0_25B8_25D0_25BF_25D1_258B__25D0_25B7_25D0_25B0_25D0_25B4_25D0_25B0_25D0_25BD_25D0_25B8_25D0_25B9_MyTestXPro)

- **одиночный выбор,**
- **множественный выбор,**
- **установление порядка следования,**
- **установление соответствия,**
- **указание истинности или ложности утверждений,**
- **ручной ввод числа,**
- **ручной ввод текста,**
- **выбор места на изображении,**
- **перестановка букв,**
- **заполнение пропусков (***такой тип заданий появился в MyTestXPro*).

В тесте можно использовать любое количество любых типов, можно только один, можно и все сразу. В заданиях с выбором ответа (одиночный, множественный выбор, указание порядка, указание истинности) можно использовать до 10 (включительно) вариантов ответа.

Программа состоит из [трех модулей:](../../../mytest.klyaksa.net/wiki/_25D0_259C_25D0_25BE_25D0_25B4_25D1_2583_25D0_25BB_25D0_25B8__25D0_25BF_25D1_2580_25D0_25BE_25D0_25B3_25D1_2580_25D0_25B0_25D0_25BC_25D0_25BC_25D1_258B_MyTestXPro)

- 1. **Модуль тестирования** (MyTestStudent),
- 2. **Редактор тестов** (MyTestEditor)
- 3. **Журнал тестирования** (MyTestServer).

Для создания тестов имеется очень удобный редактор тестов с дружественным интерфейсом. Практически, любой преподаватель, даже владеющий компьютером на начальном уровне, может легко [составить свои тесты](../../../mytest.klyaksa.net/wiki/_25D0_25A1_25D0_25BE_25D0_25B7_25D0_25B4_25D0_25B0_25D0_25BD_25D0_25B8_25D0_25B5__25D0_25BF_25D1_25803ACA47FE5) для программы MyTestX и использовать их на занятиях.

В программе имеются богатые возможности **форматирования текста вопросов и вариантов ответа**. Вы можете определить шрифт, цвет символов и фона, использовать верхний и нижний индекс, разбивать текст на абзацы и применять к ним расширенное форматирование, использовать списки, вставлять рисунки и формулы. Для большего удобства в программе имеется собственный текстовый редактор.

К каждому заданию можно:

задать сложность (количество баллов за верный ответ),

 прикрепить подсказку (показ может быть за штрафные баллы) и объяснение верного ответа (выводится в случае ошибки в обучающем режиме),

настроить другие параметры.

Имеется возможность использовать несколько вариантов вопроса задания, удобно создавать [выборку заданий](../../../mytest.klyaksa.net/wiki/_25D0_25A1_25D0_25BE_25D0_25B7_25D0_25B4_25D0_25B0_25D0_25BD_25D0_25B8_25D0_25B5__25D0_25B2_25D1_258B_25D0_25B1_25D0_25BE_25D1_2580_25D0_25BA_25D0_25B8__25D0_25B2_MyTestXPro) для студентов, перемешивать задания и варианты ответов. Это значительно уменьшает возможность списывания при прохождении одного и того же теста несколькими тестируемыми или повторном прохождении теста.

В MyTestX можно использовать **любую систему оценивания** от 2-х до 100 бальной. Систему оценки и ее настройки можно задать или изменить в редакторе теста.

При наличии компьютерной сети можно, [используя модуль журнала MyTestX,](../../../mytest.klyaksa.net/wiki/_25D0_2598_25D1_2581_25D0_25BF_25D0_25BE_25D0_25BB_25D1_258C_25D0_25B7_25D0_25BE_25D0_25B2_25D0_25B00EEDC51F37) можно легко:

 Организовать централизованный сбор и обработку результатов тестирования. Результаты выполнения заданий выводятся учащемуся и отправляются преподавателю. Преподаватель может оценить или проанализировать их в любое удобное для него время.

 Организовать раздачу тестов учащимся через сеть, тогда отпадает необходимость каждый раз копировать файлы тестов на все компьютеры. Раздавать можно сразу несколько разных тестов.

 Непосредственно следить за процессом тестирования. Вы можете видеть кто и какой тест выполняет, сколько заданий уже выполнено и какова их результативность.

**С помощью программ MyTestX вы можете организовать как локальное, так и сетевое тестирование. Делайте так, как удобнее вам.**

Программа поддерживает несколько независимых друг от друга режимов:

- [обучающий,](../../../mytest.klyaksa.net/wiki/_25D0_259E_25D0_25B1_25D1_2583_25D1_2587_25D0_25B0_25D1_258E_25D1_2589_25D0_25B8_25D0_25B9__25D1_2580_25D0_25B5_25D0_25B6_25D0_25B8_25D0_25BC__25D0_25B2_MyTestXPro)
- штрафной,
- свободный
- монопольный.

В *обучающем* режиме тестируемому выводятся сообщения об его ошибках, может быть показано объяснение к заданию.

В *штрафном* режиме за не верные ответы у тестируемого отнимаются баллы и можно пропустить задания (баллы не прибавляются и не отнимаются).

В *свободном* режиме тестируемый может отвечать на вопросы в любой последовательности, переходить (возвращаться) к любому вопросу самостоятельно.

В *монопольном* режиме окно программы занимает весь экран и его невозможно свернуть.

При правильном отборе контрольного материала содержание теста может быть использовано не только для контроля, но и для обучения. Таким образом, позволяя испытуемому самостоятельно обнаруживать пробелы в структуре своих знаний и принимать меры для их ликвидации. В таких случаях можно говорить о значительном обучающем потенциале тестовых заданий, использование которого станет одним из эффективных направлений практической реализации принципа единства и взаимосвязи обучения и контроля.

Каждый [тест](../../../mytest.klyaksa.net/wiki/_25D0_25A2_25D0_25B5_25D1_2581_25D1_2582_25D1_258B_MyTestXPro) имеет оптимальное время тестирования, уменьшение или превышение которого снижает качественные показатели теста. Поэтому, в настройках теста, предусмотрено ограничение времени выполнения как всего теста, так и любого ответа на задание (для разных заданий можно выставить разное время).

[Параметры тестирования,](../../../mytest.klyaksa.net/wiki/_25D0_259F_25D0_25B0_25D1_2580_25D0_25B0_25D0_25BC_25D0_25B5_25D1_2582_25D1_2580_25D1_258B__25D1_2582_25D0_25B5_25D1_2581_25D1_2582_25D0_25B0_MyTestXPro) задания, изображения к заданиям для каждого отдельного теста - все хранится в одном файле теста. Никаких баз данных, никаких лишних файлов - **один тест – один файл**. **Файл с тестом зашифрован и сжат.**

MyTestX имеет хорошую степень защиты, как тестовых заданий, так и результатов. Благодаря тому, что для теста можно задать несколько различных паролей (для открытия, редактирования, тестирования), испортить (отредактировать) [тест](../../../mytest.klyaksa.net/wiki/_25D0_25A2_25D0_25B5_25D1_2581_25D1_2582_25D1_258B_MyTestXPro) лицам, не имеющим на это право становится практически невозможно, плюс ко всему, невозможно украсть ключи (правильные ответы) к тестовым заданиям.

Так как [результаты тестирования](../../../mytest.klyaksa.net/wiki/_25D0_2592_25D0_25B8_25D0_25B4_25D1_258B__25D1_2580_25D0_25B5_25D0_25B7_25D1_2583_25D0_25BB_25D1_258C_25D1_2582_25D0_25B0_25D1_2582_25D0_25BE_25D0_25B2_MyTestXPro) могут сохранятся в защищенный файл, который не возможно отредактировать, то оценки студентов всегда объективны и не зависят от лояльности тестолога.

Ввиду того, что результаты тестирования могут сохраняться, как на локальном ПК, так и параллельно [на ПК тестолога,](../../../mytest.klyaksa.net/wiki/_25D0_2598_25D1_2581_25D0_25BF_25D0_25BE_25D0_25BB_25D1_258C_25D0_25B7_25D0_25BE_25D0_25B2_25D0_25B00EEDC51F37) вероятность потери результатов сводится к 0% .

Программа продемонстрировала высокую надежность работы как в школах так и в учреждениях СПО, ВУЗах России и стран ближнего зарубежья. В программе предусмотрены различные варианты защиты тестов от несанкционированного получения ответов.

**Программа постоянно развивается**, грамотно учитывая нужды многих пользователей и при этом никого не ущемляя, то есть новые функции добавляют интересные возможности для тестирования и при этом не являются лишними для тех, кому нужны [тесты легче.](../../../mytest.klyaksa.net/wiki/_25D0_25A1_25D0_25BE_25D0_25B7_25D0_25B4_25D0_25B0_25D0_25BD_25D0_25B8_25D0_25B5__25D0_25BF_25D1_25803ACA47FE5)

Ко многим полезным функциям, которые имеются в программе для проведения [компьютерного тестирования,](../../../mytest.klyaksa.net/wiki/MyTestXPro) можно ещё присоединить то, что если ученик по каким-либо причинам не может выполнять тест за ПК (например, по состоянию здоровья), то буквально за 1-2 минуты можно сформировать ["бумажный" вариант теста.](../../../mytest.klyaksa.net/wiki/_25D0_2591_25D1_2583_25D0_25BC_25D0_25B0_25D0_25B6_25D0_25BD_25D1_258B_25D0_25B5__25D1_2582_25D0_25B5_25D1_2581_25D1_2582_25D1_258B_MyTestXPro)

Программа MyTestX доступна в двух версиях:

а) Простой (старая версия программы) - некоммерческое использование программы не требует денежных выплат. Любое образовательное учреждение, преподаватель и ученик могут бесплатно использовать программу на основе лицензионного соглашения без каких либо денежных отчислений.

б) Расширенной (MyTestXPro - с 2012 года пришла на смену MyTestX) более функциональной версии. MyTestXPro является [условно-бесплатной программой](../../../mytest.klyaksa.net/wiki/_25D0_259B_25D0_25B8_25D1_2586_25D0_25B5_25D0_25BD_25D0_25B7_25D0_25B8_25D0_25BE_25D0_25BD_25D0_25BD0C9A935F26) и распространяется по принципу "Попробуй перед тем, как [купить"](../../../mytest.klyaksa.net/wiki/_25D0_259A_25D1_2583_25D0_25BF_25D0_25B8_25D1_2582_25D1_258C_MyTestXPro)(shareware).

Программа [работает](../../../mytest.klyaksa.net/wiki/_25D0_25A3_25D1_2581_25D1_2582_25D0_25B0_25D0_25BD_25D0_25BE_25D0_25B2_25D0_25BA_25D0_25B0_MyTestXPro) под ОС Windows XP, Vista, 7, 8, 8.1, 10.

# 2. **Установка программы МyTestХ**

Программа MyTestX доступна в двух вариантах - в виде инсталлятора и в виде архива.

*Версия с инсталлятором* - самый лучший и надёжный выбор для начинающего пользователя. Всё что вам нужно - скачать файл, и запустить его, после этого процесс установки произойдёт без вашего вмешательства. Инсталлятор поможет вам легко установить программу, а также создать ярлыки, ассоциировать файлы, указать нужный язык интерфейса...

*Архив программы* предназначен для тех, у кого специальные потребности при установке, недостаточно прав для администрирования, или просто для тех, кому не нравятся инсталляторы. В архиве запакованы все нужные файлы, которые просто достаточно распаковать архиватором.

#### **Установка программы с помощью инсталлятора**

Процесс установки состоит из нескольких шагов:

#### **1. Язык установки**

Вам будет предоставлен выбор языка установки, выберите его из списка. Нажмите «OK», чтобы продолжить.

#### **2. Лицензионное соглашение**

На этом этапе вы должны наблюдать окно, где вам следует принять лицензионное соглашение, чтобы продолжить. Прочитайте его текст, выберите «Я принимаю условия соглашения» и нажмите Далее, если вы действительно согласны.

#### **3. Место для установки**

В следующем окне вам следует выбрать место для установки программы. Нажмите «Продолжить», если вас устраивает стандартный вариант места для установки.

#### **4. Выбор компонентов**

На следующем этапе вам нужно выбрать компоненты программы, которые вы хотите установить. Для большинства пользователей подходит вариант «Полная установка».

#### **5. Ярлыки в меню "Пуск"**

Вам будет задан вопрос о названии папки в меню для расположения ярлыков. Название по умолчанию вполне может вас устроить, нажмите «Далее», если это действительно так. На этом этапе вы также можете отменить установку этих ярлыков.

#### **6. Дополнительные задачи**

Выберите дополнительные задачи, которые должны выполниться при установке MyTestX, после этого нажмите «Далее». У вас есть возможность создать ярлыки на Рабочем столе, ассоциировать файлы с программой, указать папку для демонстрационных тестов, выбрать язык интерфейса программы.

#### **7. Завершение установки**

После того, как вы нажмёте «Установить», MyTestX будет установлена. Если не произошло никаких ошибок, установка будет завершена через несколько секунд. Нажмите «Завершить» для полного ее завершения.

После установки программа будет видна в списке установленных программ в Панеле управления.

Если в процессе установки вы указали (не отменили) соответствующие опции, то на рабочем столе и в меню Пуск - Все программы появятся ярлыки программы. С помощью этих ярлыков можно быстро запускать программу.

Если в процессе установки вы указали (не отменили) ассоциацию файлов, то в дальнейшем файлы с тестами можно открывать двойным щелчком по файлу.

#### **Установка программы из архива**

Установка из архива достаточно проста, если вы знаете, как работать с архивами, файлами и директориями в ОС Windows. Вам просто следует распаковать скачанный файл в директорию на вашем диске, например "C:\MyTestX", а потом просто запустить нужный модуль программы из исполнительного файла с расширением «.exe». Распространённой практикой является создание ярлыков к этим файлу на Рабочем столе, меню "Пуск", или на панели быстрого запуска.

# 3. **Создание теста в программе MyTestХ**

1. Запускаем Редактор тестов (Пуск – Все программы – MyTestX - Редактор тестов MyTestEditor).

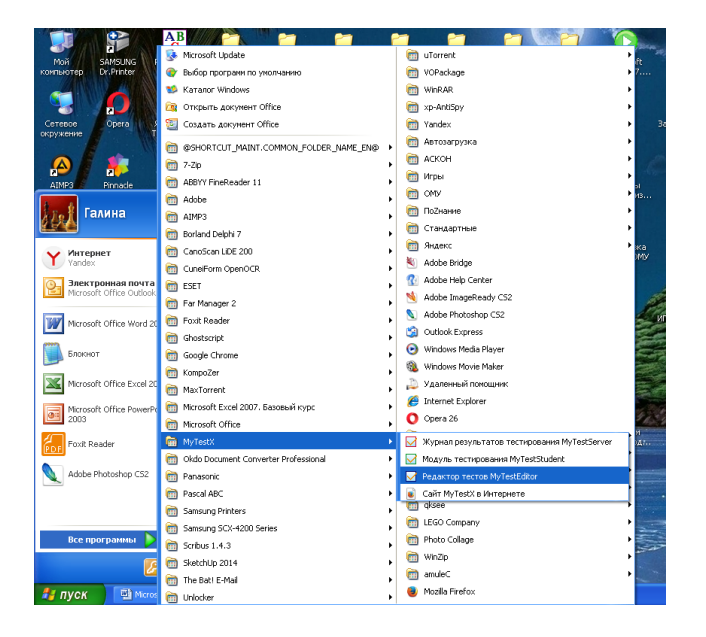

2. Появляется файл редактора

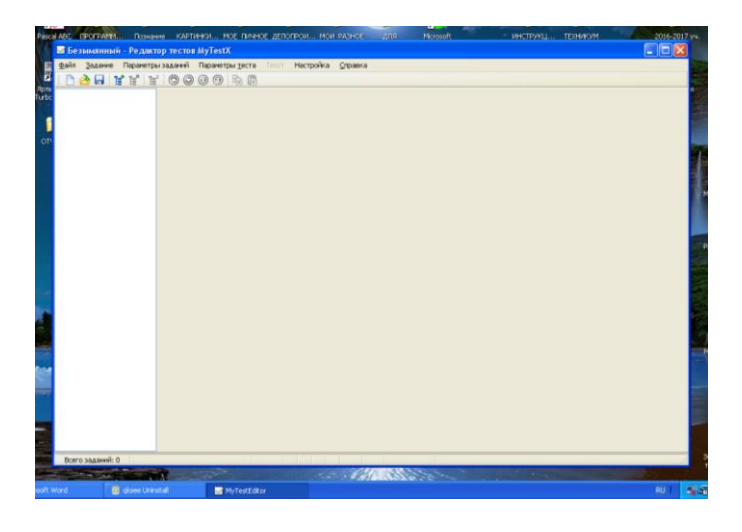

3. Добавляем новое задание (Задание – Добавить – выбираем нужный тип).

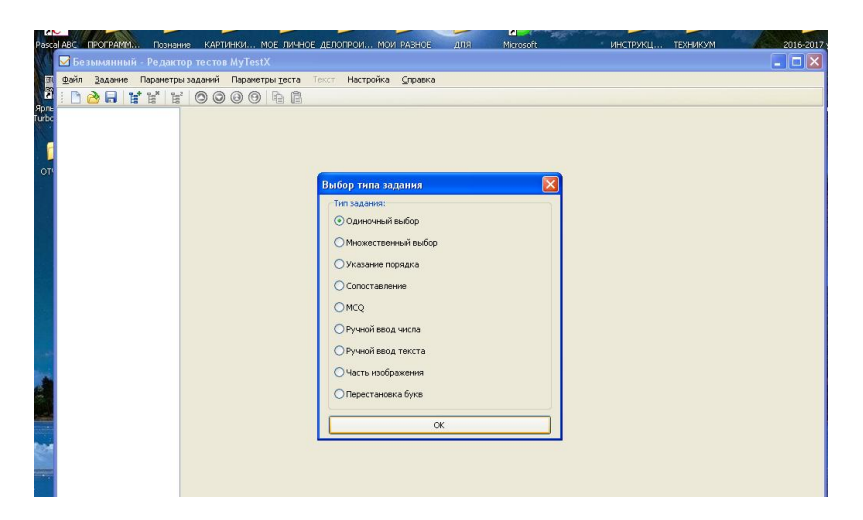

4. Печатаем или копируем текст вопроса и вариантов ответа.

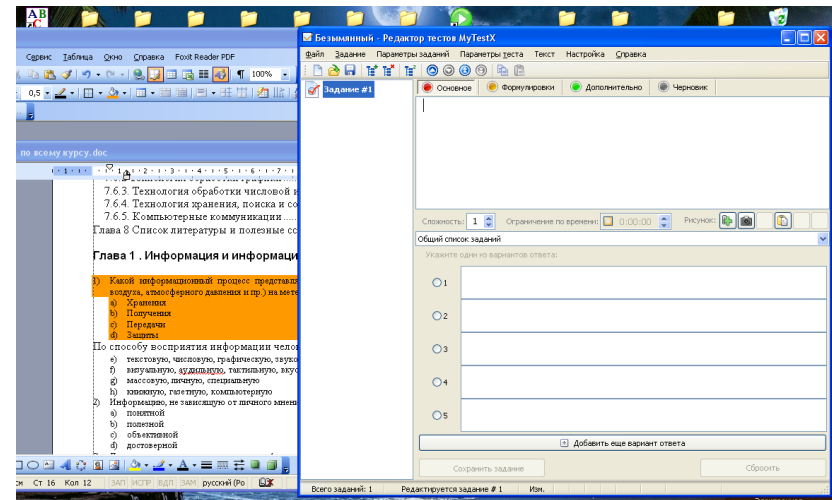

5. Отмечаем, какой (или какие) варианты ответа верные.

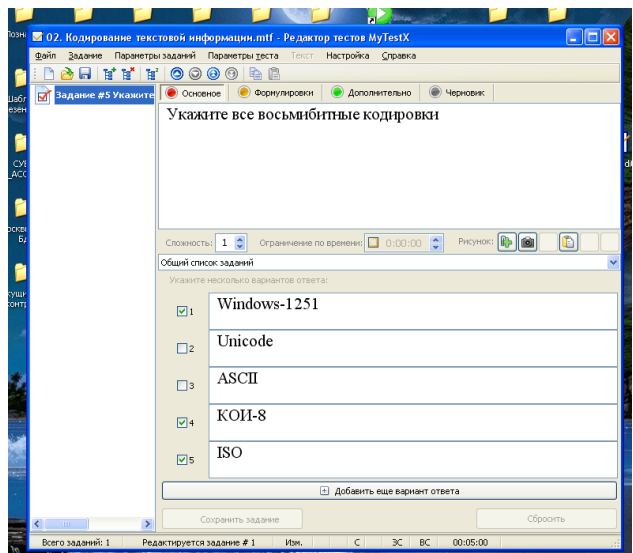

6. Повторяем шаги 2-4 нужное количество раз. (Создаем в файле необходимое количество тестовых вопросов). Причем в одном файле можно создать все 9 видов тестов. Выше был приведен тип с множественным выбором вариантов ответа.

# **Описание типов заданий теста**

#### 1. **Одиночный выбор**

Тестируемому предлагается выбрать только один вариант ответа из нескольких предложенных.

Например: Наименьшей единицей измерения информации является…

- $6<sub>HT</sub>$
- байт
- $60<sub>4</sub>$
- килобайт
- килобит

Это можно сделать двумя способами: Щелкнуть по соответствующему переключателю левой кнопкой мышки. Переключатели позволяют выбрать только один из двух и более параметров. Нажать на клавиатуре цифру - номер варианта от 1 до 5 (в зависимости от количества вариантов в задании).

*Примечание: тестируемый может изменить порядок вариантов ответа произвольным образом, перетаскивая их мышью. Таким образом, в процессе размышления над вопросом, он может их расположить по какому-то критерию, а затем уже отметить верный вариант ответа.*

После того, как выбран желаемый вариант ответа, то для перехода к следующему вопросу достаточно нажать либо клавишу Enter, либо клавишу Пробел, либо щелкнуть по кнопке "Дальше" мышкой.

#### 2. **Множественный выбор**

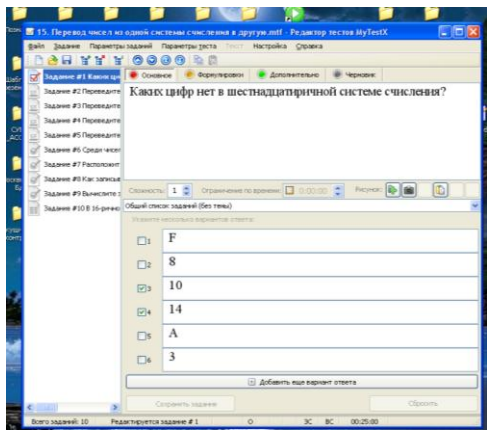

Это можно сделать двумя способами: Щелкнуть по переключателю левой кнопкой мышки. В отличие от переключателей, ограничивающих возможность выбора одним вариантом, флажки позволяют выбирать несколько вариантов одновременно. Нажать на клавиатуре номер варианта от 1 до 5 (в зависимости от количества вариантов в задании). Если до нажатия переключатель не был выбран - он станет выбран, если же уже был выбран, то станет не выбран.

#### 3. **Указание порядка следования**

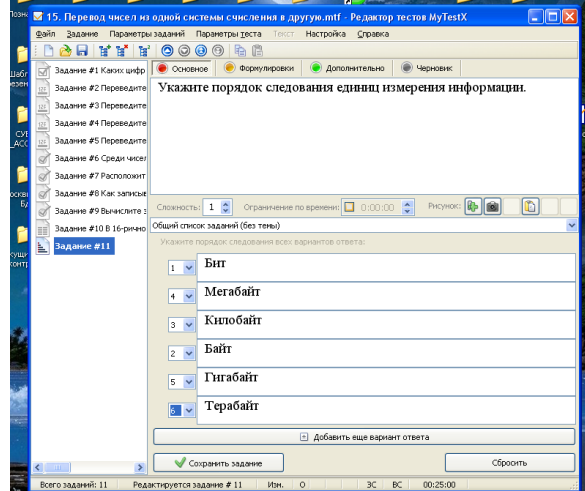

Это можно сделать двумя способами: Щелкнуть по раскрывающемуся списку левой кнопкой мышки и выбрать нужный порядковый номер. Нажать на клавиатуре номер варианта от 1 до 5 (в зависимости от количества вариантов в задании). Нажатие клавиши 1 позволяет перебрать номера в списке для первого варианта, клавиши 2 - для второго и т.д. При нажатии клавиш происходит переход к следующему значению списка по кругу, т.е. 1-  $2 - 3 - 4 - 5 - 1 - 2$ .

#### 4. **Сопоставление вариантов**

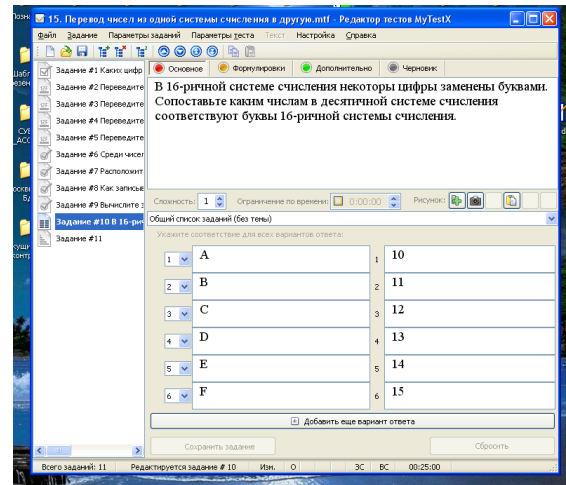

Это можно сделать двумя способами: Щелкнуть по раскрывающемуся списку левой кнопкой мышки и выбрать нужный порядковый номер. Нажать на клавиатуре номер варианта от 1 до 5 (в зависимости от количества вариантов в задании). Нажатие клавиши 1 позволяет перебрать номера в списке для первого варианта, клавиши 2 - для второго и т.д. При нажатии клавиш происходит переход к следующему значению списка по кругу, т.е. 1- 2-3-4-5-1-2...

*Примечание: тестируемый может изменить порядок вариантов ответа произвольным образом, перетаскивая их мышью. Таким образом, в процессе размышления над вопросом, он может их расположить по какому-то критерию, а затем уже указать значения для сопоставления.*

*Примечание: в данном типе заданий имеется возможность составителю тестов добавлять "лишние" варианты, а тестируемому сопоставить "нелишние" варианты и отметить "лишние". В редакторе тестов для этого не следует задавать варианту ответа значение для сопоставления (оставить пусто), а тестируемому, в свою очередь, отметить его минусом (-).*

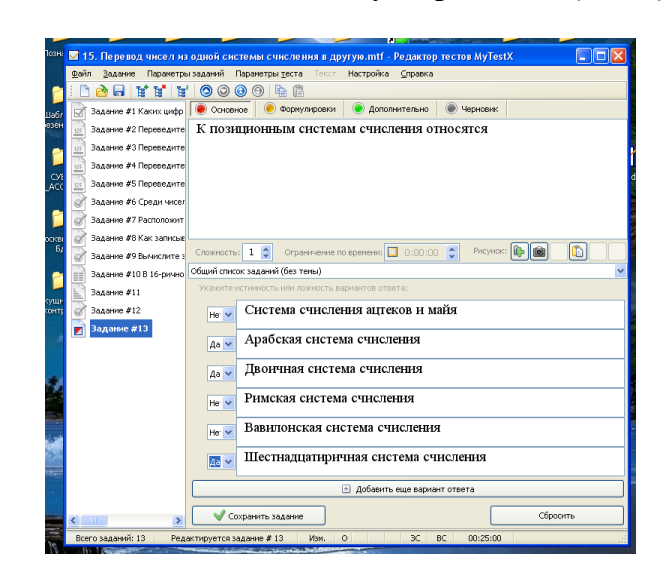

#### 5. **Утверждение истинности или ложности утверждений (MCQ)**

Вопрос предполагает выбор утверждения "да", "нет", пусто (не знаю) из списка для всех предложенных вариантов. Раскрывающиеся списки аналогичны меню. В свернутом состоянии раскрывающийся список отображает только текущий выбранный параметр.

Другие доступные параметры скрыты до щелчка кнопки со стрелкой. Это можно сделать двумя способами: Щелкнуть по раскрывающемуся списку левой кнопкой мышки и выбрать нужное значение из списка. Нажать на клавиатуре номер варианта от 1 до 5 (в зависимости от количества вариантов в задании). Нажатие клавиши 1 позволяет перебрать номера в списке для первого варианта, клавиши 2 - для второго и т.д. При нажатии клавиш происходит переход к следующему значению списка по кругу, т.е. *, 'Да', 'Нет'...*

#### 6. **Ручной ввод числа**

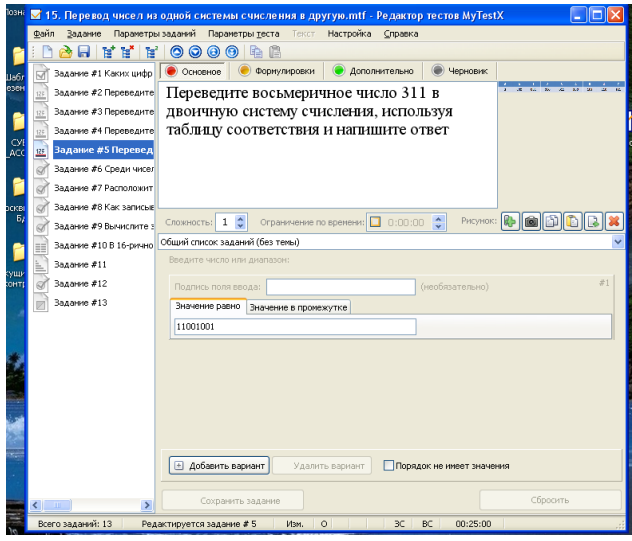

Вопрос на ручной ввод числа предполагает ввод числа или нескольких чисел в качестве ответа. Правильный ответ, при создании теста, может быть задан в виде числа или в виде числового диапазона. В последнем случае ответ тестируемого считается правильным, если он попадает в указанный диапазон.

Каждое поле для ввода числа может иметь подпись. Это удобно при использовании ввода нескольких чисел.

Также имеется возможность не учитывать порядок введенных чисел. Например, при вводе корней квадратного уравнения неважно, в какое поле ввести какое значение, лишь бы были нужные значения.

При вводе ответа тестируемый может ввести только число (буквы и другие знаки игнорируются). Так же не возникает проблем с символом для разделения целой и дробной части - можно вводит либо точку, либо запятую - программа сама подкорректирует символ.

После того как введен вариант ответа для перехода к следующему вопросу достаточно нажать либо клавишу Enter, либо клавишу Пробел, либо щелкнуть по кнопке "Дальше" мышкой.

#### 7. **Ручной ввод текста**

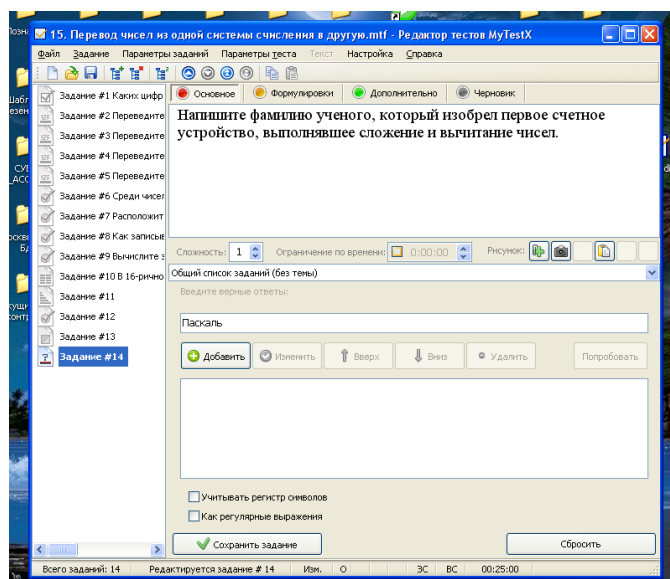

Вопрос на ручной ввод текста предполагает введение текстовой строки в качестве ответа.

При создании теста можно задать не один, а несколько вариантов ответа. Ответ считается верным, если совпадает хотя бы с одним из вариантов. Т.е. вы можете предусмотреть возможные опечатки (например, позиционная и позиционая) или неоднозначности ввода (например, алгоритм и алгоритмом). Так же вы можете указать учитывать или нет регистр символов.

В качестве вариантов ответа можно использовать регулярные выражения. Это позволяет более гибко использовать этот тип заданий. Если включен Обучающий режим, то в качестве верного ответа будет показан первый (первая строка из нескольких возможных). Поэтому, если используете регулярные выражения, рекомендуется первый вариант задавать просто в виде текста.

После того как введен вариант ответа для перехода к следующему вопросу достаточно нажать либо клавишу Enter, либо клавишу Пробел, либо щелкнуть по кнопке "Дальше" мышкой.

# 1999 - 1999 - 1999 - 1999 - 1999 - 1999 - 1999 - 1999 - 1999 - 1999 - 1999 - 1999 - 1999 - 1999 - 1999 - 1999 - 1999 - 1999 - 1999 - 1999 - 1999 - 1999 - 1999 - 1999 - 1999 - 1999 - 1999 - 1999 - 1999 - 1999 - 1999 - 1999 . . . Покажите на картинке концентратор

#### **8. Место на изображении**

Для ответа на вопрос типа *место на изображении,* необходимо указать точку на изображении. Если она попадает в указанную область, то ответ верен. В качестве области верного ответа можно использовать несколько областей.

Для указания места необходимо просто щелкнуть по требуемому месту на рисунке левой кнопкой мыши. Выбор можно изменить сколько угодно раз (до нажатия кнопки "Дальше"). Выбранное место отмечается специальной меткой.

#### 9. **Перестановка букв**

Очень интересный тип теста, позволяющий запоминают правильное написание имен, названий, терминов.

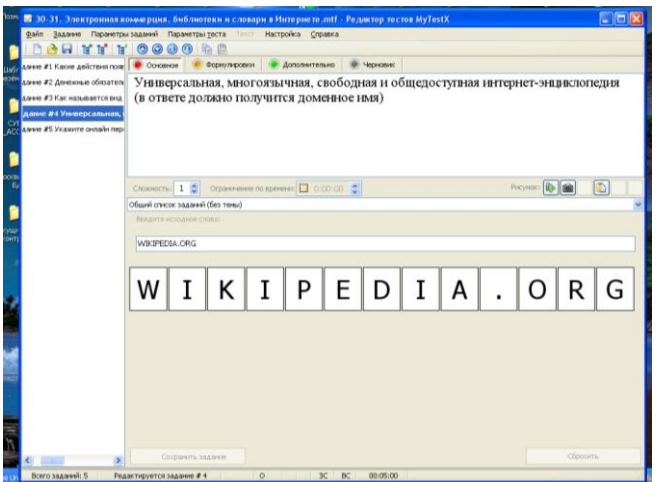

Перед тем как сохранить файл, проверьте параметры заданий. В панели инструментов файла (Параметры заданий – Для всех – Проверить все задания). Если вы не допустили ошибок, то вы увидите следующую картинку:

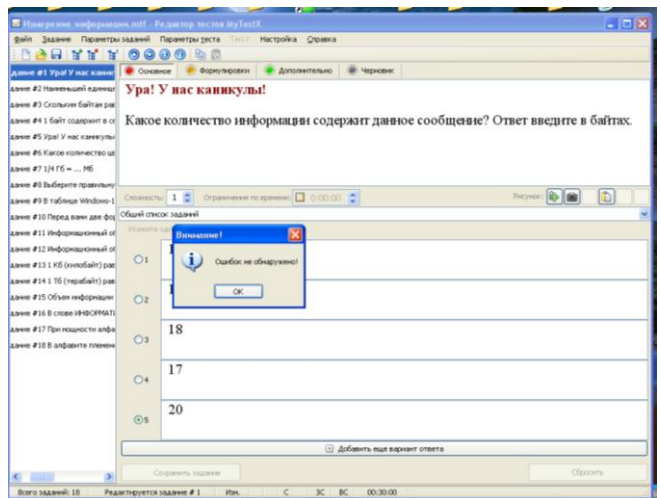

После этого вы можете переходить к **Параметрам теста**.

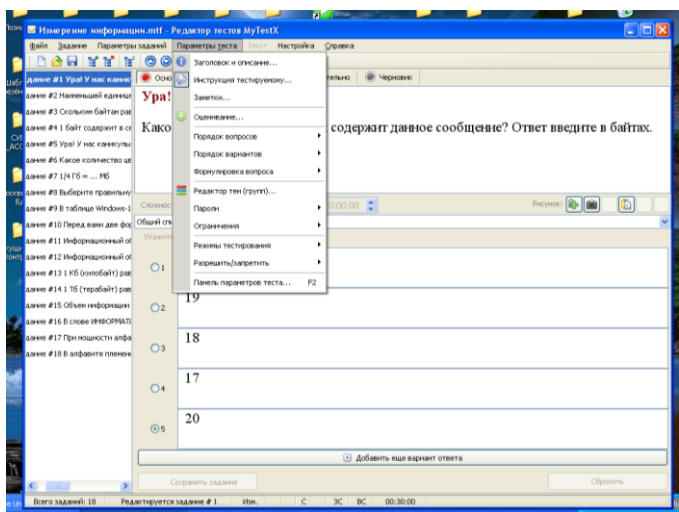

**Каждый тест может содержать:**

- 1. **Заголовок** теста. **Автор** (составитель) теста. Электронная почта автора. **Описание** теста.
- 2. **Инструкцию тестируемому** сообщение, которое будет показано тестируемому в начале теста. Позже это сообщение можно посмотреть по команде Тест - Инструкция. Инструкция может содержать форматированный текст, рисунки и формулы.
- 3. **Заметки** это текст, который не виден тестируемому. Прочитать его или изменить можно только открыв тест в редакторе. В заметках можно хранить любую информацию. Например, что и в каком задании хочется изменить, какие-то замечания по тесту и т.д. Заметки могут содержать форматированный текст, рисунки и формулы.
- 4. **Оценивание.** Оценка учащегося вычисляется по баллам. Уровень оценки в процентах (для того чтобы не менять при удалении/добавлении заданий) задается в редакторе тестов. Система оценки может быть любой - от двухбалльной (зачет/незачет) до 100 балльной. Для оценки можно указать название - тогда выводится не цифра, а название (полезно для зачет/незачет). В редакторе для удобства имеются часто применимые шаблоны оценивания, вы можете использовать их, а можете задать свои критерии оценивания. В редакторе вы можете указать засчитывать только 100% верные ответы или учитывать неполные ответы (например, в множественном выборе отмечены не все или, наоборот, лишние варианты). Частичное засчитывание рекомендуется применять только в тестах с заданиями на указание истинности или ложности утверждений.
- 5. **Порядок вопросов**: обычный или случайный. Задает, в каком порядке тестируемому будет предложены задания. Для случайного порядка перемешивание заданий происходит при каждом запуске теста.
- 6. **Порядок вариантов**: обычный или случайный. Задает в каком порядке тестируемому будет предложены варианты ответов. Если включен случайный порядок, то у разных учеников будет различный порядок вариантов ответа.
- 7. **Формулировка**: случайная, основная, вторая и т.д. Задание теста может содержать несколько формулировок вопроса (от 1 до 5). Если указанной формулировки в задании нет, то выводится основная.
- 8. **Темы** (группы заданий). Темы, или группы, заданий предназначены для удобного разделения заданий на группы и ограничения количества заданий для ученика. Вы можете указать, сколько именно заданий из какой темы будет задано. При ограничении количества заданий они выбираются случайным образом. Количество тем в тесте не ограничено. Изменить тему задания можно в любой момент.
- 9. **Ограничение по времени**. Вы можете ограничить не только время обдумывания каждого задания, но и время всего теста. Ограничение для задания указывается при

редактировании заданий, ограничение для всего теста в меню Параметры тестирования.

- 10. **Ограничение на количество запусков.** Вы можете указать максимальное количество запусков теста до перезагрузки компьютера. Т.е. если укажите 3, то тест можно будет запустить (начать тестирование) 3 раза. Чтобы еще запустить потребуется перезагрузить компьютер.
- 11. **Пароли**. Ваши тесты надежно защищены. Для удобства вы можете задать пароль на открытие теста для тестирования, открытие теста для редактирования, на запуск тестирования, для сохранения защищенных результатов.
- 12. **Режимы тестирования**. В программе предусмотрены несколько независимых друг от друга режимов тестирования:
	- a. **Обучающий** при ошибке тестируемый получает соответствующее сообщение и может посмотреть объяснение задания (если оно вами задано). Ошибочные и верные варианты подсвечиваются разными цветами. Можно задать объяснение ошибки, которое будет показано пользователю.
	- b. **Штрафной** при ошибке у тестируемого будут отниматься баллы. В этом режиме дополнительно появляется кнопка "Я не знаю...". Щелчок по ней присваивает за задание нуль баллов. Этот режим работает по-разному в зависимости от настроек оценивания (засчитывать 100% верные ответы или нет). В типе заданий "указание истинности или ложности" для каждого варианта, кроме "да" и "нет", присутствует пустой вариант - нуль баллов за вариант.
	- c. **Свободный** позволяет перемещаться по заданиям в любом порядке. В любой момент можно вернуться к заданию, если на него еще не дан ответ. Дополнительно появляется кнопка "Пропустить" - переход к следующему заданию без ответа (позже можно вернуться) и список заданий (в котором поразному отмечены просмотренные и выполненные задания), позволяющий перейти к любому невыполненному заданию.
	- d. **Монопольный** окно программы занимает весь экран и его невозможно свернуть.

#### 13. **Параметры тестирования и вывода результатов** Вы можете разрешить/запретить:

- a. показывать результат тестируемому;
- b. сохранять результат в текстовый файл;
- c. сохранять результат в защищенный файл;
- d. отправлять промежуточные результаты по сети;
- e. отправлять результаты по электронной почте;
- f. показывать подробный отчет тестируемому по окончанию теста (выводится текст всех заданных заданий и указание верно или нет был дан ответ);
- g. задать минимальный процент заданий для вывода результата; (используется для защиты ответов методом подбора);
- h. показывать/подсвечивать правильный ответ в обучающем режиме.

Также можно в любой из вопросов файла вставить изображение. Для этого. В правом углу файла нажмите «зеленый плюс» и

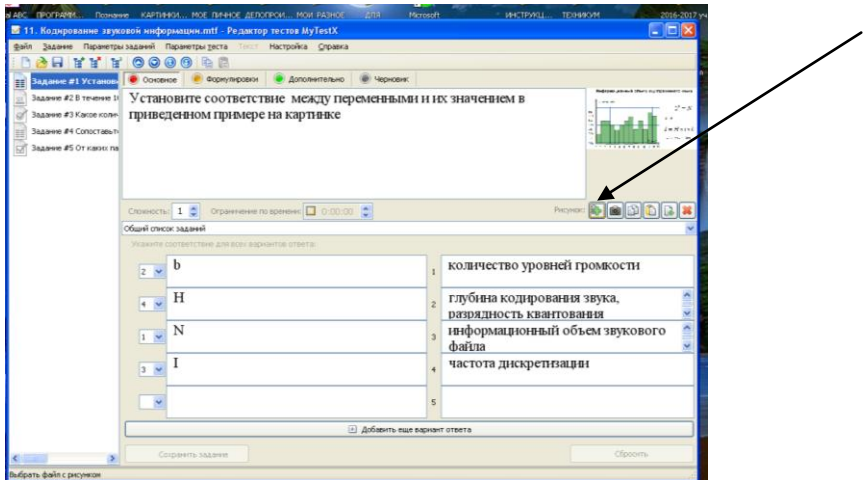

выберите рисунок из файлов:

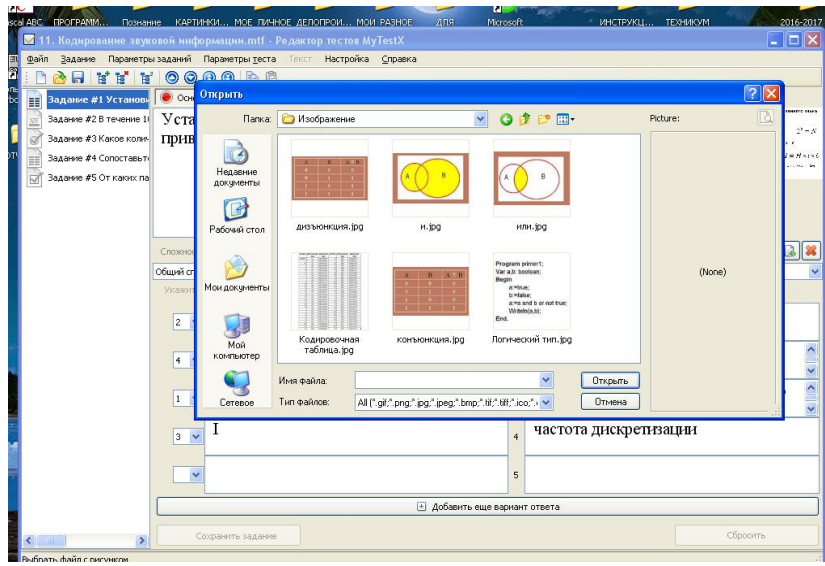

Рисунок автоматически встанет в файл. Остается лишь сохранить файл в папке. *Файл – Сохранить как* и не забываем, куда и под каким именем сохранили.

# 4. **Проведение тестирования**

- 1. Выбираем тест в папке.
- 2. Открываем файл.

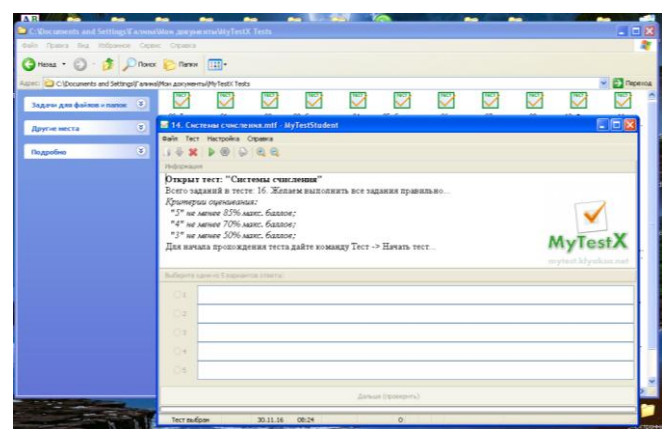

3. Далее ТЕСТ – НАЧАТЬ ТЕСТ

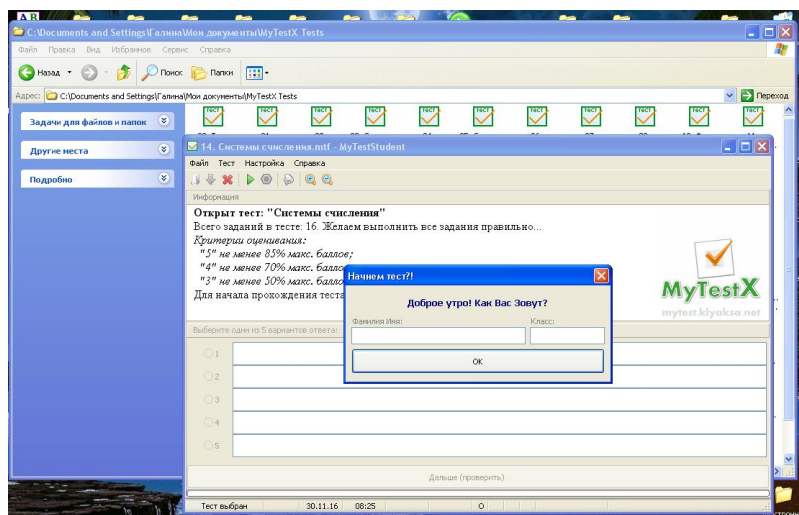

4. Вводим имя, фамилия, класс (для студентов можно вводить номер курса), нажимаем ОК.

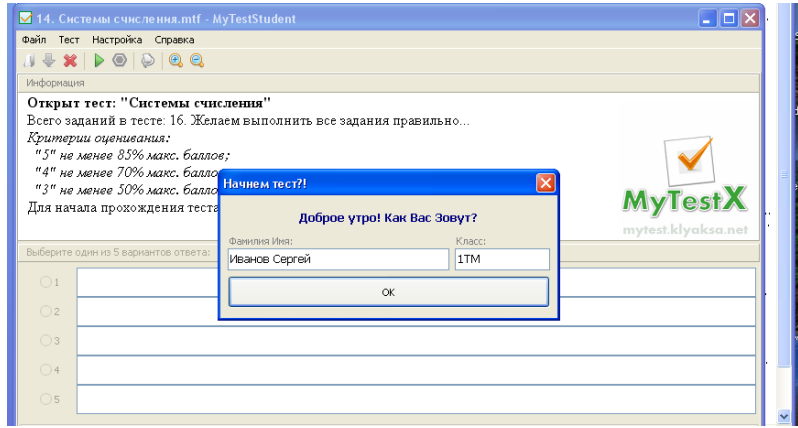

- 5. Решаем тестовые задания.
- 6. Программа выдает результаты тестирования.

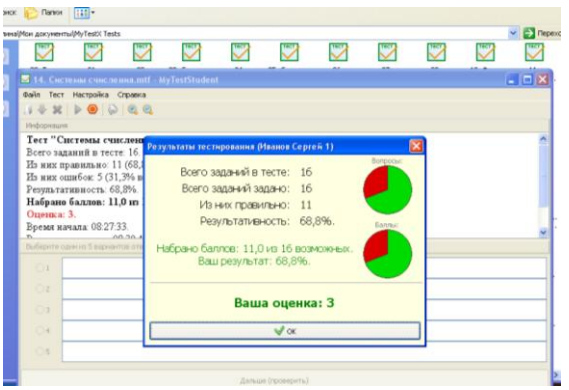

7. В настройках программы можно ввести показ результатов правильности по каждому вопросу, который выйдет сразу после показа результатов тестирования.

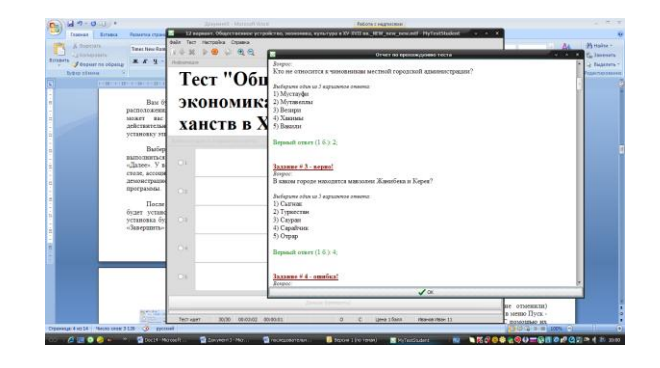

## 5. **Журнал тестирования**

Когда вы начнете применять программу MyTestX для тестирования своих студентов, вы поймете, что Журнал тестирования может значительно упросить процесс (особенно если одновременно тестируется много студентов).

Журнал тестирования (сервер) - модуль программы MyTestX, позволяющий централизовано принимать и обрабатывать результаты тестирования, раздавать тесты посредством компьютерной сети. Для отправки и получения результатов, отправки файлов с тестами используется протокол Интернета TCP/IP.

Используя Журнал тестирования вам не потребуется ходить по классу с ручной, записывать результаты, а перед этим с флешкой, копируя нужный тест к уроку… Раздавать тесты можно по компьютерной сети, а централизованный сбор результатов не только облегчит жизнь, но и даст возможность более подробно их проанализировать.

#### **Журнал тестирования. Настройка.**

Выберите на каком компьютере будете запускать Журнал. Скорее всего это будет компьютер учителя. Узнайте сетевое имя этого компьютера или IP-адрес.

На компьютерах студентов откройте окно *Настройка – Параметры*. На вкладке Сеть введите сетевое имя компьютера учителя или его IP-адрес, отметьте пункт

Отправлять результаты на сервер учителю, получать тесты. Можно сразу же проверить связь, но не забудьте перед этим запустить Журнал на компьютере учителя.

Нажмите *Применить и Сохранить* настройки сейчас (на вкладке Сохранение параметров параметров).

Все готово к работе!

Первоначально IP указан 127.0.0.1 – это позволит вам посмотреть, как все работает на одном компьютере.

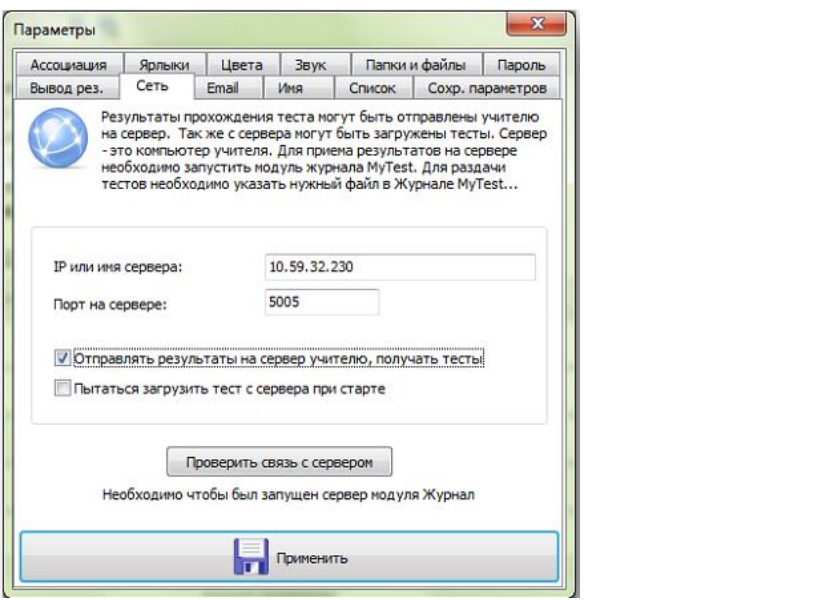

# **Список использованной литературы**

1. Описание программы:

[http://www.loadboard.ru/index.php?option=com\\_content&view=article&id=](../../../www.loadboard.ru/index.php@option=com_content&view=article&id=175_3Amytestx&catid=51_3Autiliti&Itemid=79_2F) [175:mytestx&catid=51:utiliti&Itemid=79\](../../../www.loadboard.ru/index.php@option=com_content&view=article&id=175_3Amytestx&catid=51_3Autiliti&Itemid=79_2F)

2. Тестовая система MyTstX:

[http://chem-otkrit.ru/soft/mytestX](../../../chem-otkrit.ru/soft/mytestX)